## 1) Go to CASD homepage by typing CASDschools.org

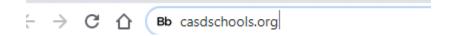

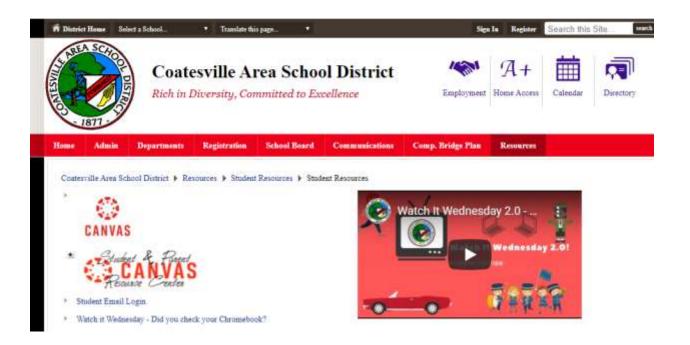

## 2) Click on A+

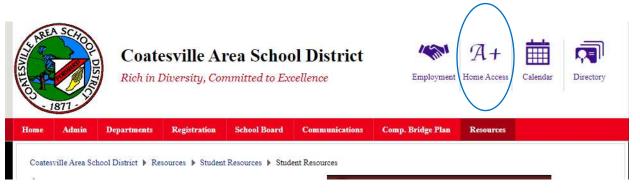

3) Type in your username in upper case and password. There is a period that separates your first name and last name.

**Username: FIRSTNAME.LASTNAME** 

Password: Your ID#

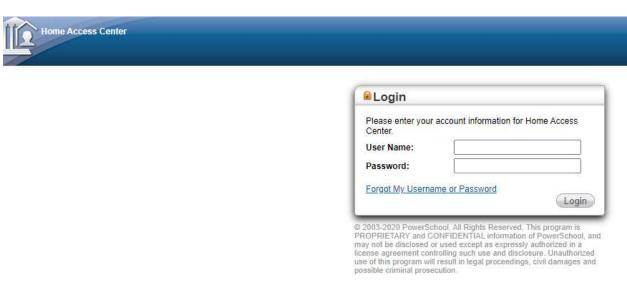

If your id does not work here, message me and I'll give it to you.

- 4) You will see your schedule highlighted in white. Tomorrow is Day 2.
- 5) Then go to your Canvas and click on the class you have for each Period. When you click on your class you will see a Zoom button to get into your Zoom class.